# **Application**

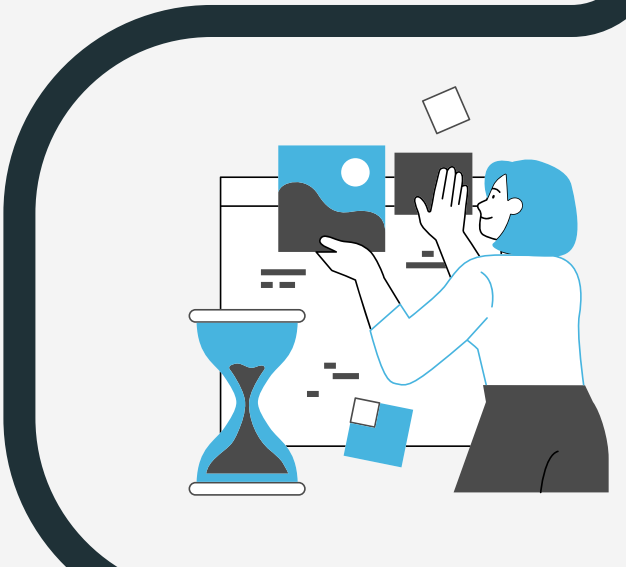

**Note: in order to save other exhibitor and attendee contact to your profile you can scan their badge through the app once they visit your booth**

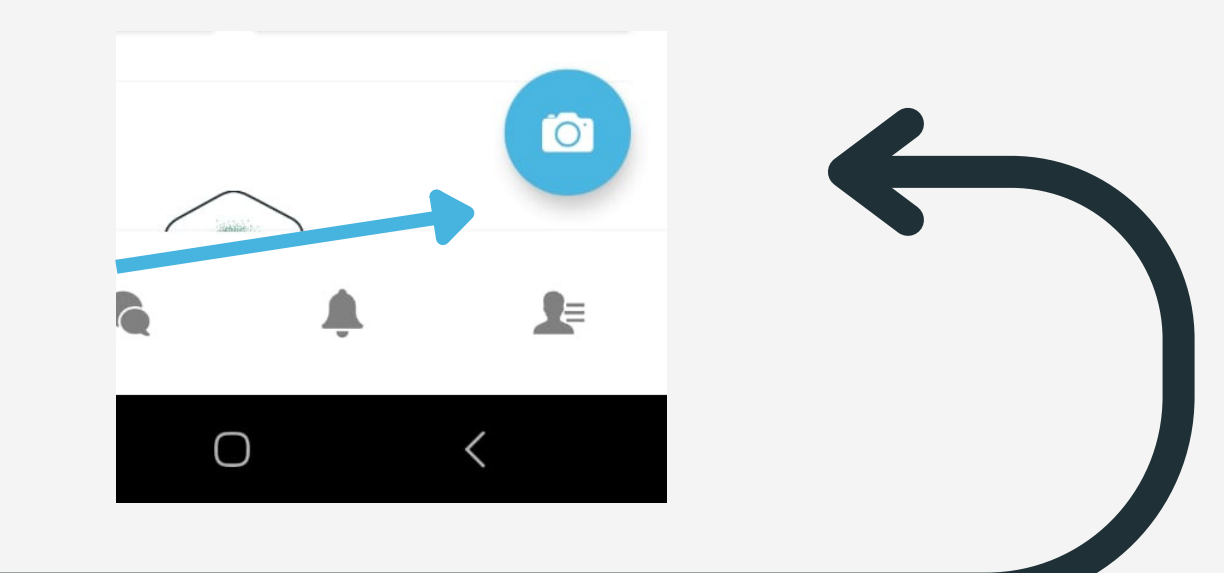

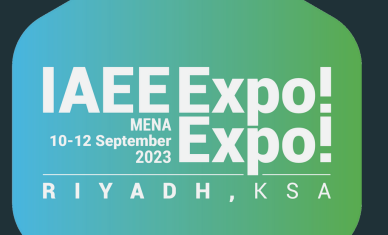

# Expo!Expo!MENA - Visitors Guide Line

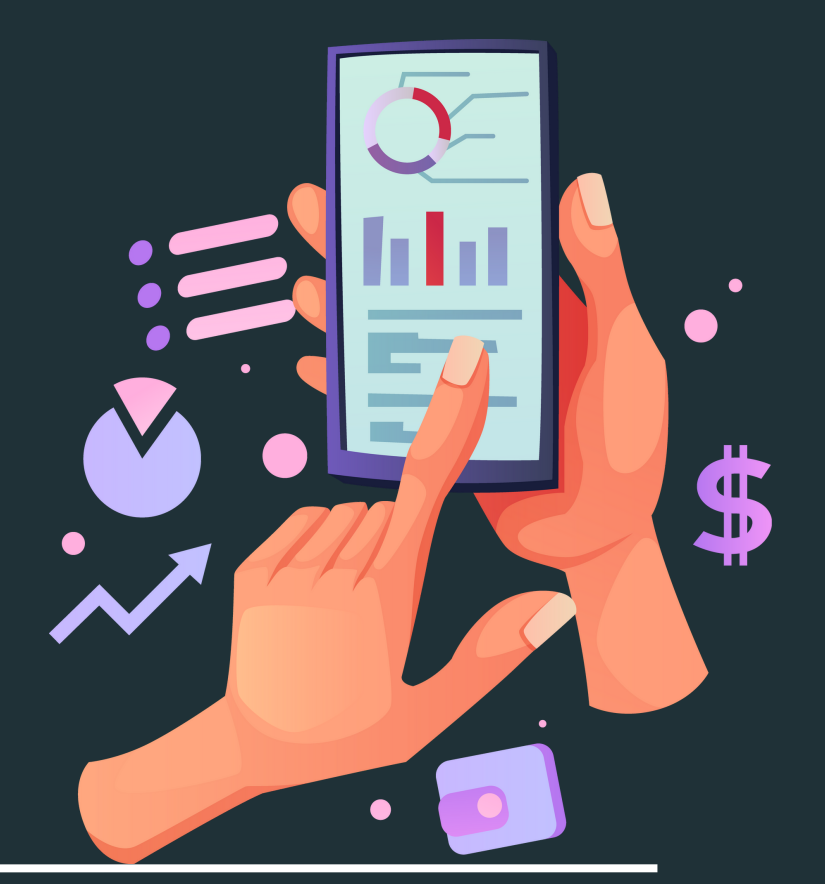

## **VISITOR REGISTRATION**

### **EDIT YOUR PROFILE**

Click on the button in the right bottom of the page then click on your name and edit all your information

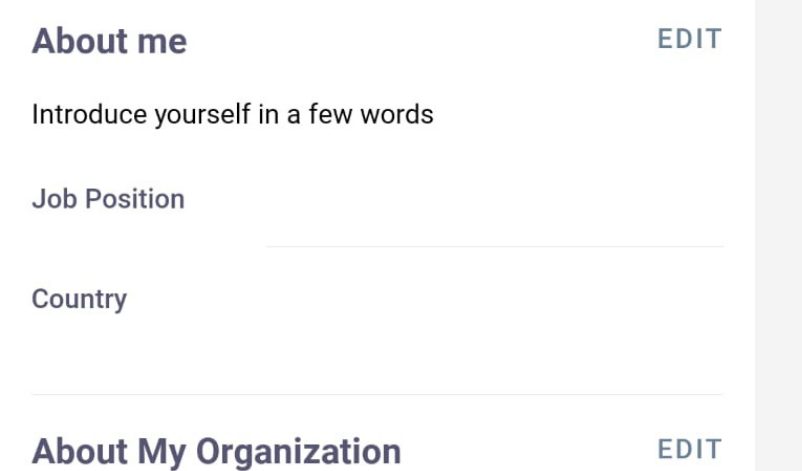

1st Arabia Tradeshows and Conferences

Select a time slot to set up a meeting with Basheer

5:00 pm

30 min

5:30 pm

30 min.

ini BOOK A MEETING

**Book a meeting** 

Sunday, 10 September

4:30 pm

30 min.

see more slots

Salameh

## **ACCESS YOUR BADGE**

you can access your badge from the home page then click on the my badge button

#### click on the picture to access the registration link

Expo! Expo! MENA 2023 Visitor Registration

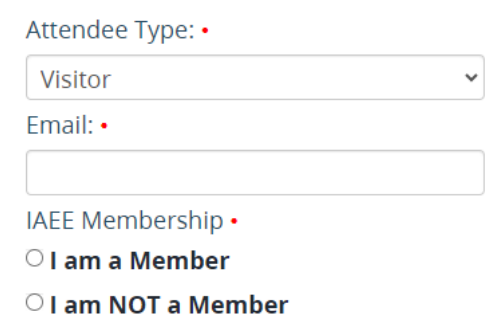

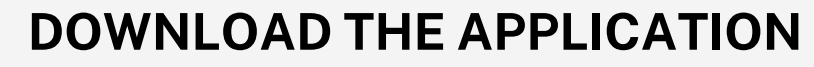

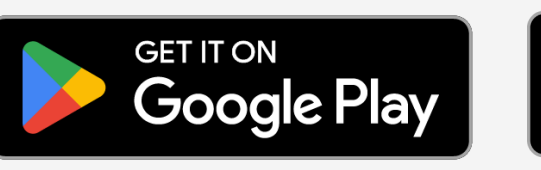

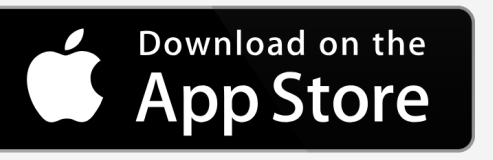

After downloading the app Enter the email you used to register It will send you another email to set your password then back to the app and sign in

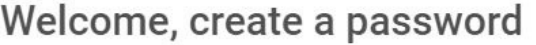

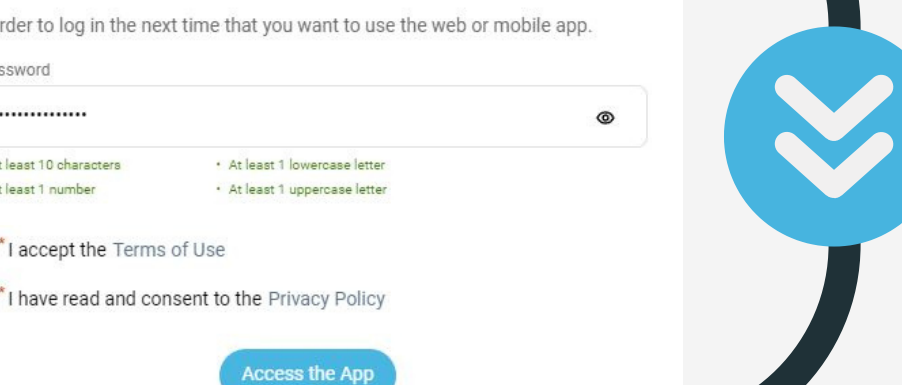

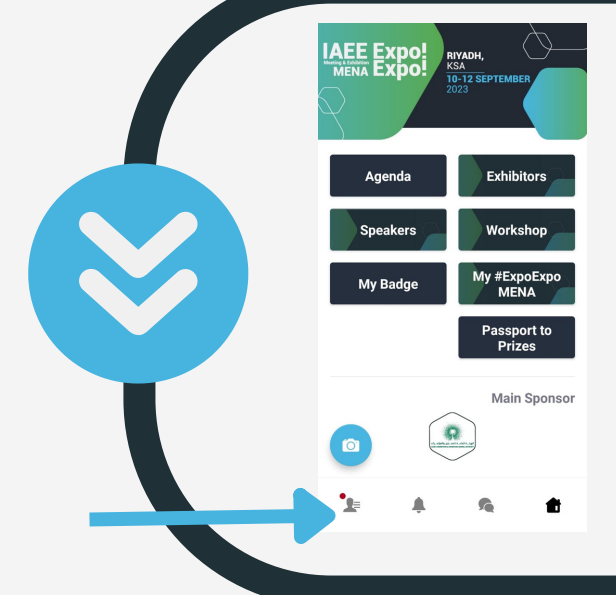

you will recive an email contains go to the event button

 $\mathcal{Q}$ 

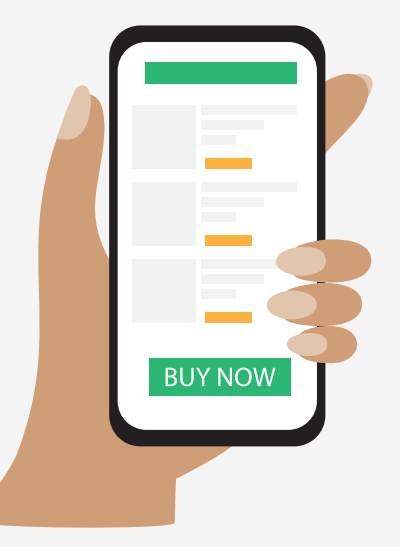

# **BOOK MEETINGS WITH EXHIBITORS**

When you access the home page, you will find a button labeled "Exhibitors". Click on this button and select the exhibitor you are interested in meeting. Scroll down to view the members associated with the selected exhibitor and book a meeting by selecting an available time slot.

**ORGANIZED BY**

Click on the image to access the visitor registration form, After you enter all your information you will receive an email Click on the go to the event button